# <span id="page-0-0"></span>**AKTICAM 管理画面へのアクセス・操作方法**

### 実装済みの機能まとめ 第 **1** 版

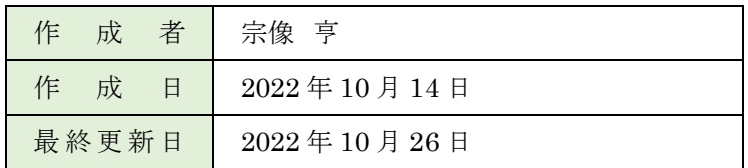

## <span id="page-1-0"></span>目次

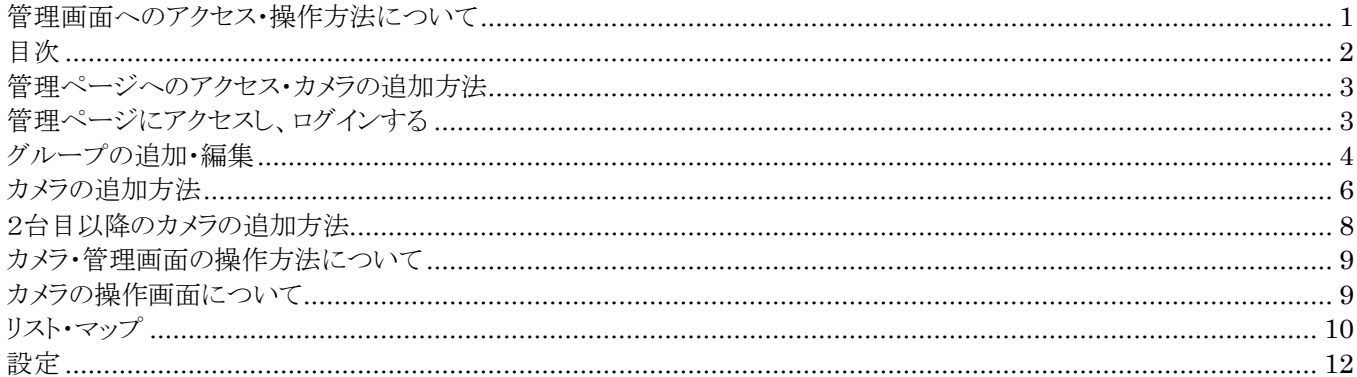

#### **管理ページへのアクセス・カメラの表示方法**

ここでは AKTICAM の管理画面へのアクセス方法について解説します。

管理ページにログインしますので、事前に管理情報のご準備をお願いします。

管理画面の推奨ブラウザは 「Google Chrome」 になります。 その他のインターネットブラウザをご利用の場合、画面及び操作方法が異なる場合がございますので、 ご注意下さい。

#### <span id="page-2-0"></span>**管理ページにアクセスし、ログインする**

以下のアドレスにアクセスします。 <https://akticam.planckunits.io/login>

(注:サンプルなので実際の画像と異なる場合がございます。)

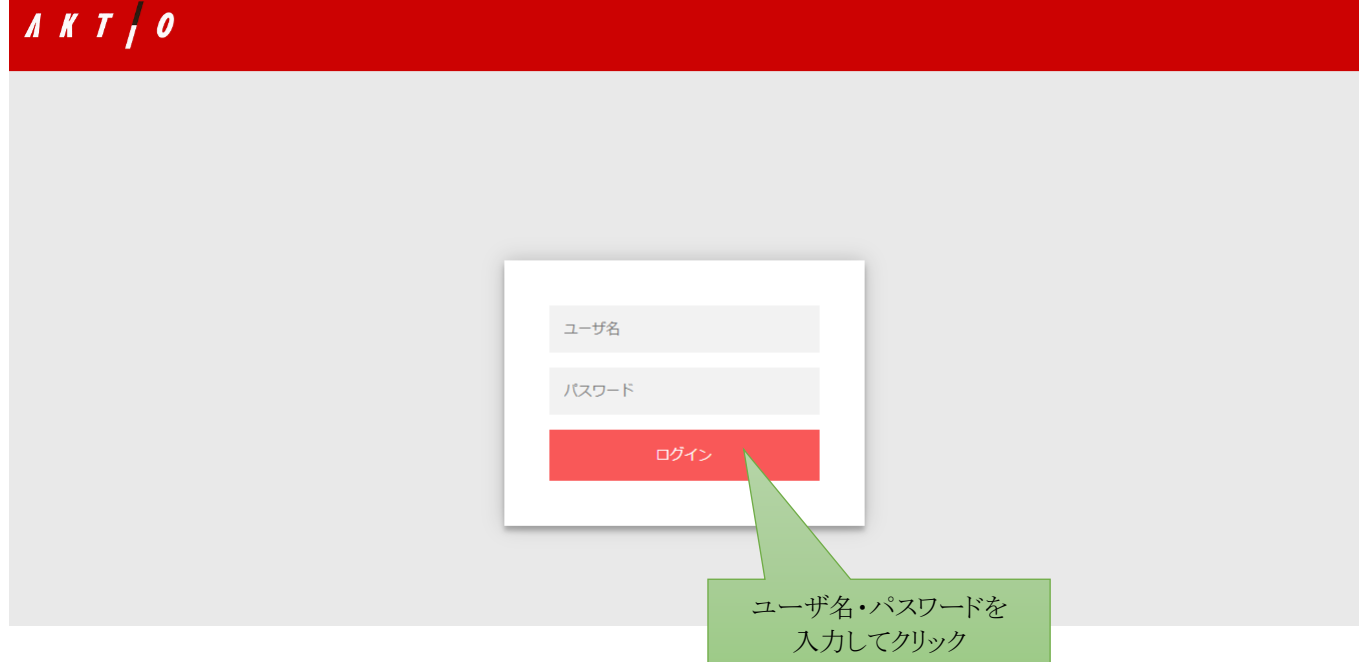

クリックします

ユーザ名とパスワードは事前に通知させていただいておりますので、確認の上、ログインをお願いします。

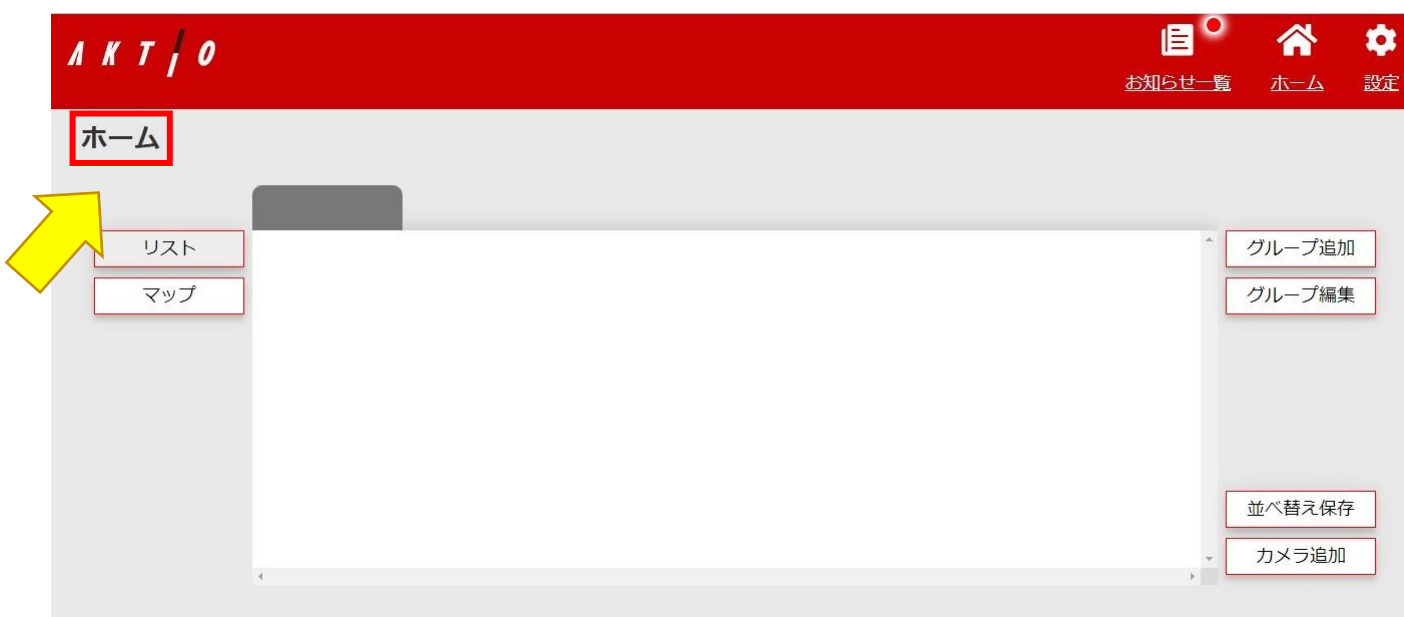

以上の画面(ホーム)が表示されましたら、ログイン完了です。

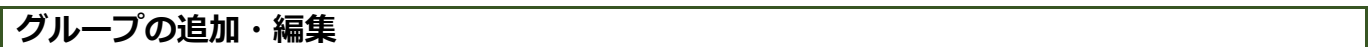

画面右側のグループの追加をクリック

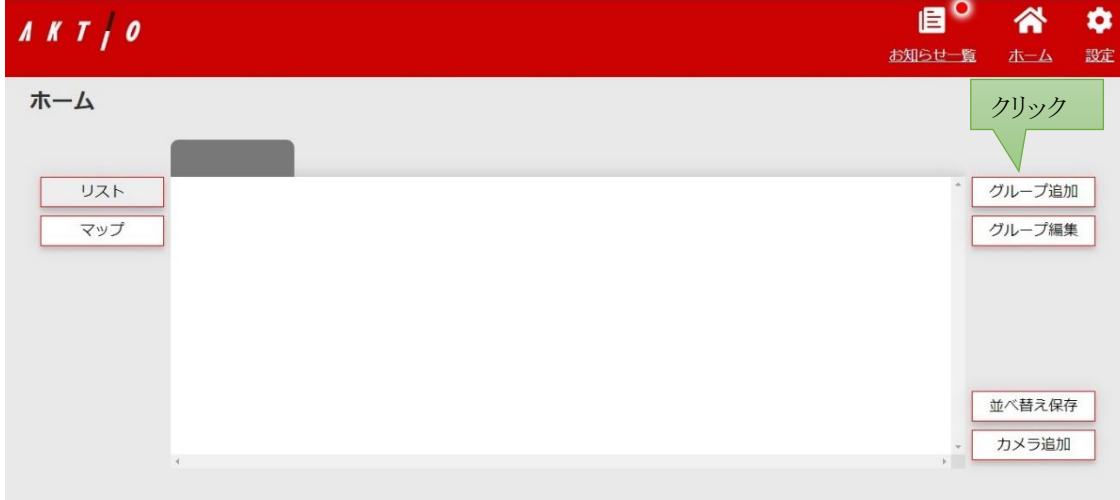

「グループ追加」 のポップアップが表示されますので、グループ名を入力、登録を押します。 ※グループ名の一例 : 拠点名, 事務所名等

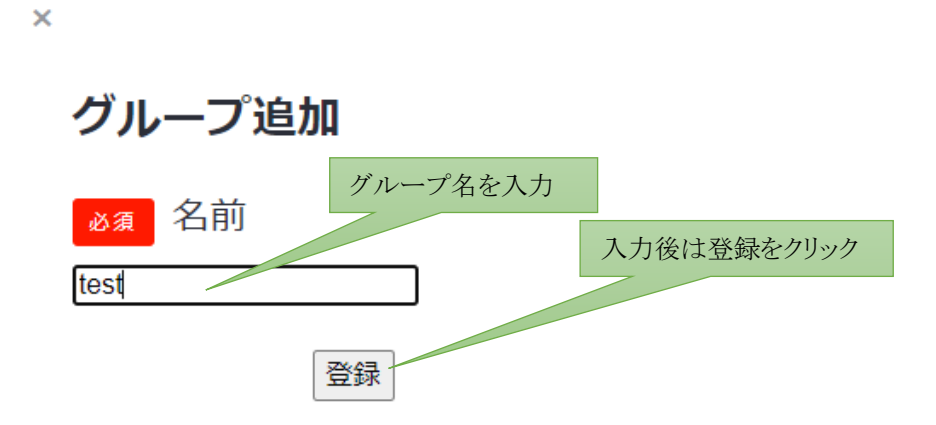

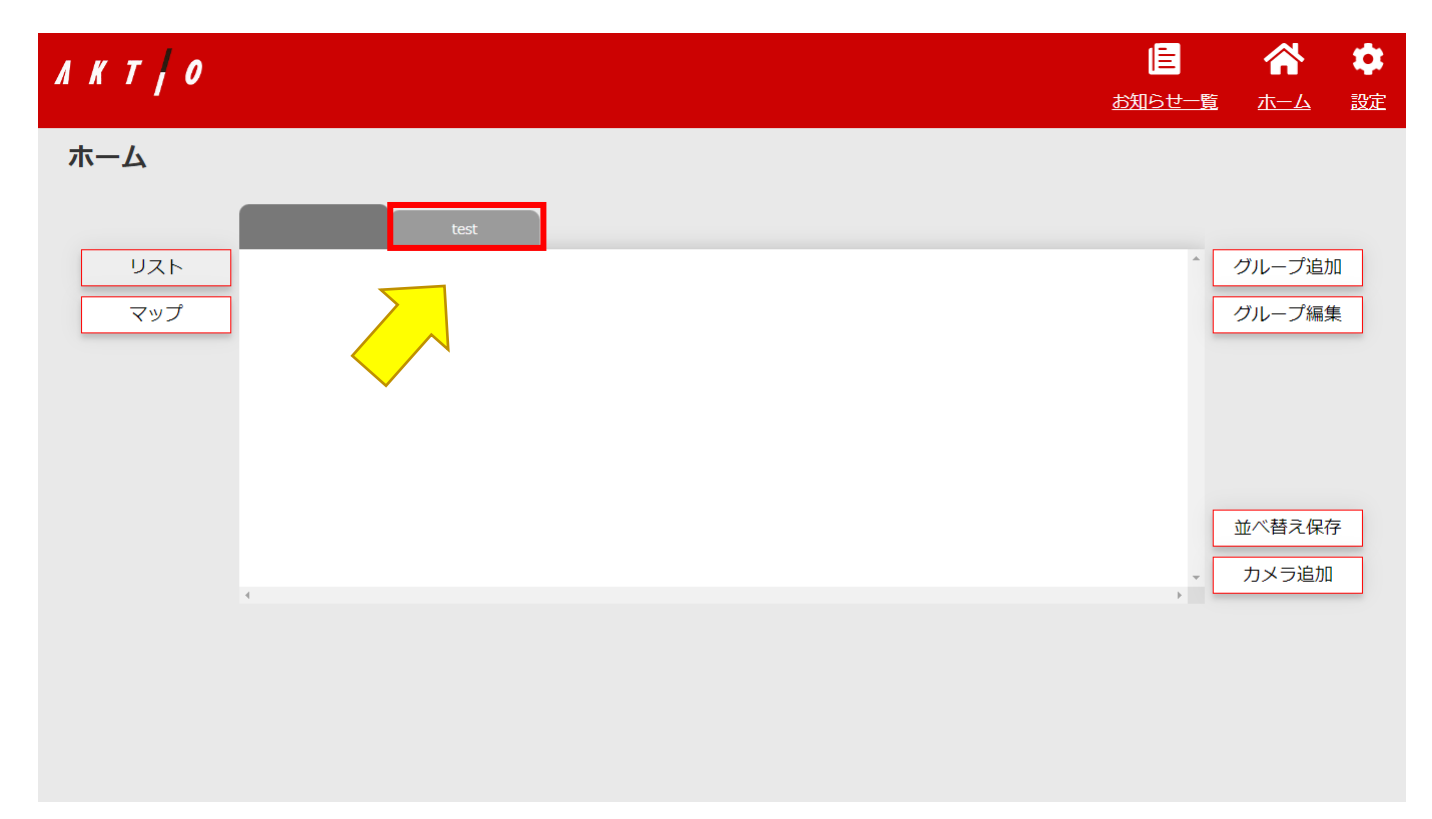

ホーム画面に、先ほど作成した 「test」 のタブが表示されます。 インターネットブラウザのタブのように、ワンクリックでカメラの表示を切り替えることができます。

次に、タブの編集をクリックします。

 $\overline{\mathsf{x}}$ 

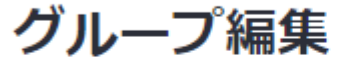

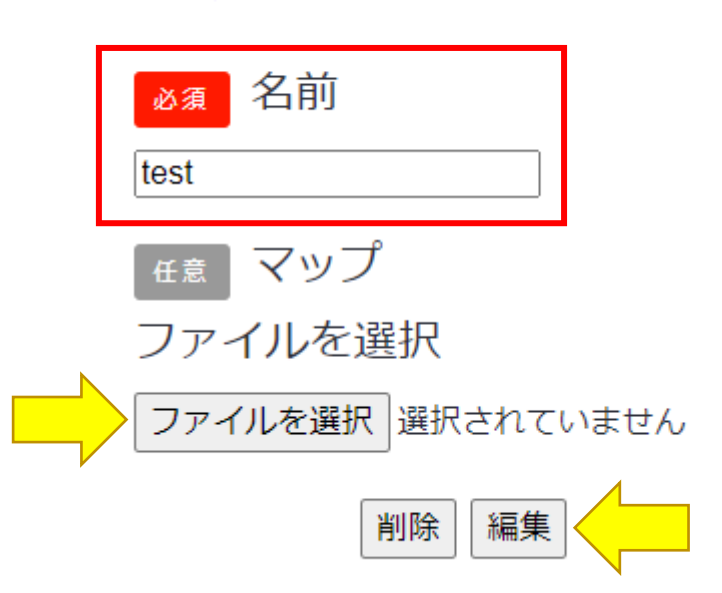

こちらのポップアップから、グループ名のリネームと、地図の貼り付けを行うことができます。

# **カメラの追加方法**

画面右下の 「カメラの追加」 をクリックしてください。

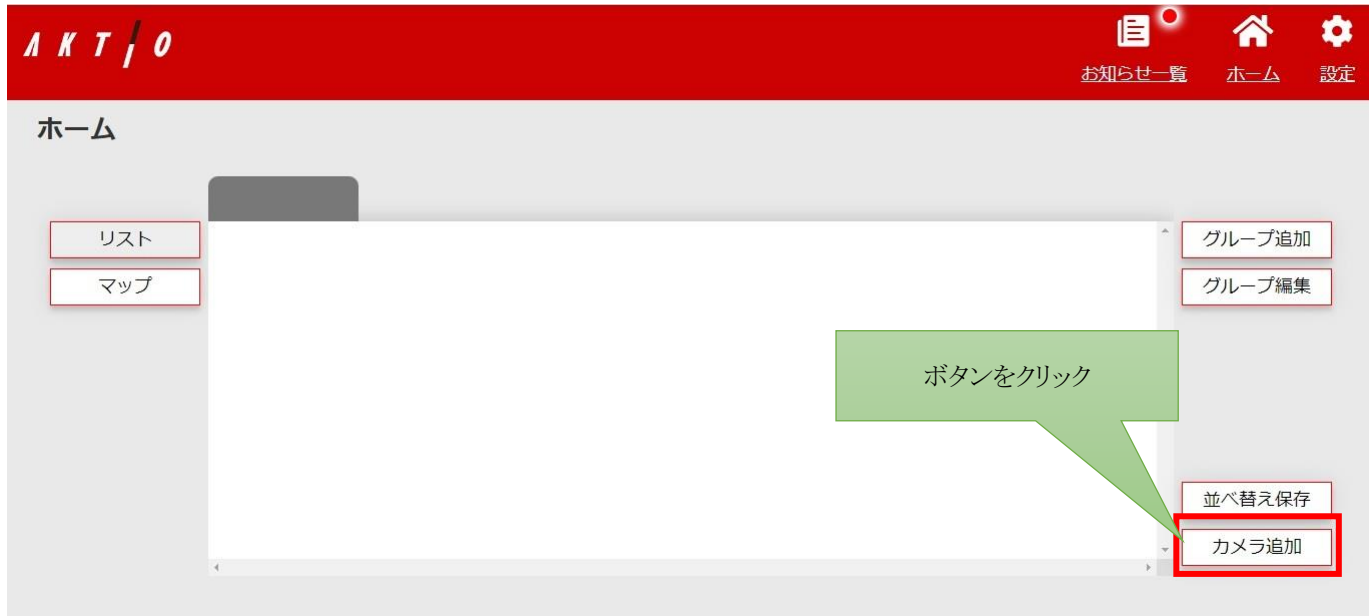

クリックするとポップアップが表示されます。

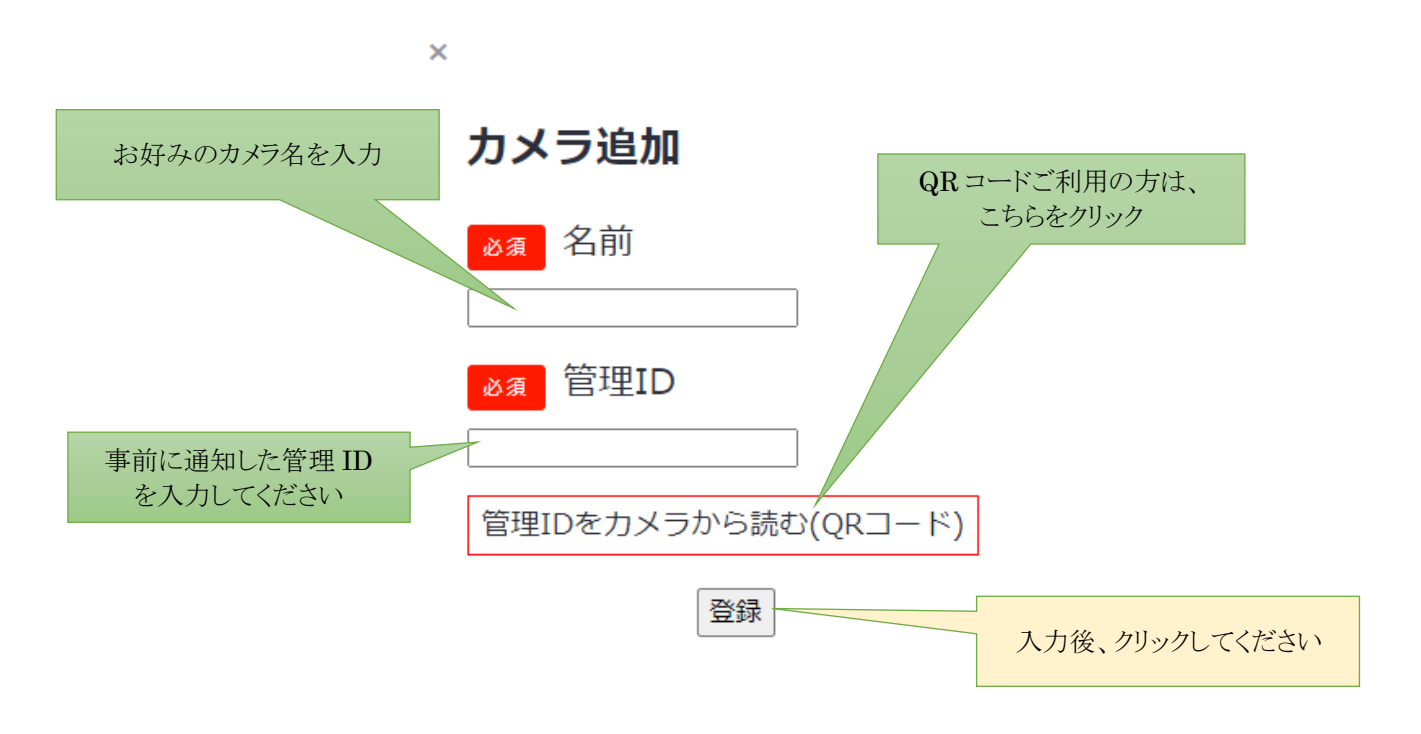

必要情報の入力後、登録を押していただき、右上のホームボタンを押してください。

※こちらのポップアップが正常に表示されない場合は、ブラウザのポップアップ設定をご確認ください。

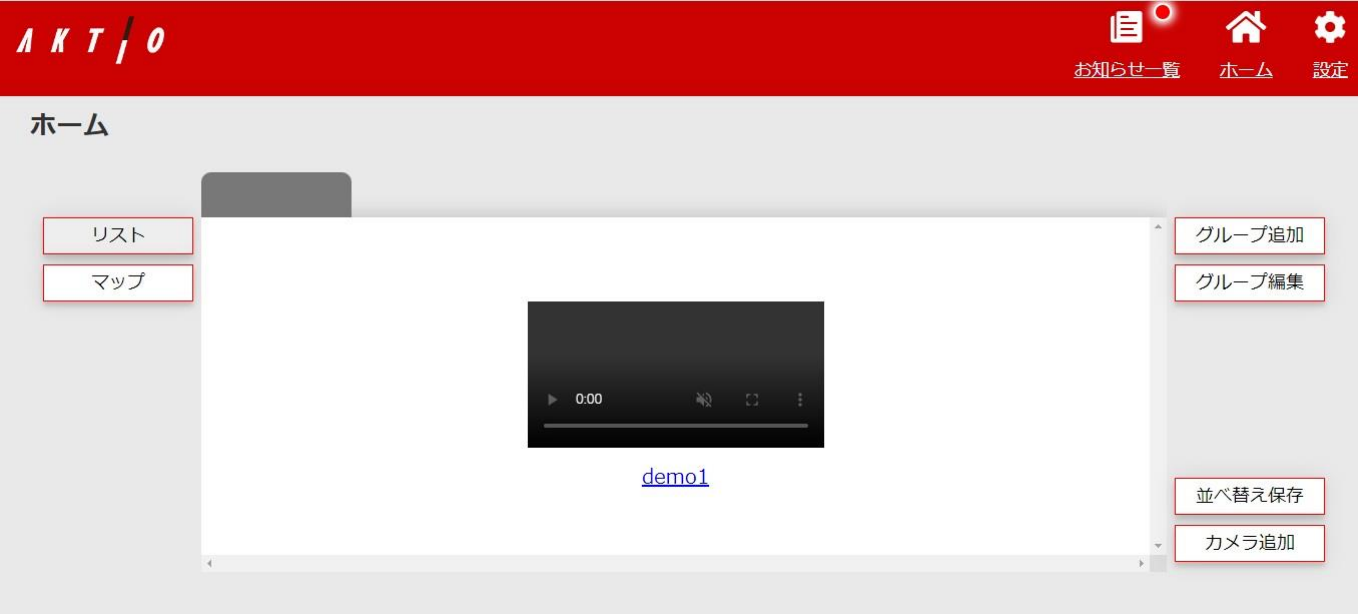

カメラの映像がホーム画面に表示されます。

もし、カメラ映像にエラー等が表示された場合は、ブラウザを開き直していただくか、カメラの電源がきちんと 刺さっているかをご確認ください。 ※画像はサンプルのため、カメラ名を 「demo1」 としております。

#### **2 台目以降のカメラの追加方法**

1台目と同様に、画面右下の「カメラの追加」をクリックしてください。

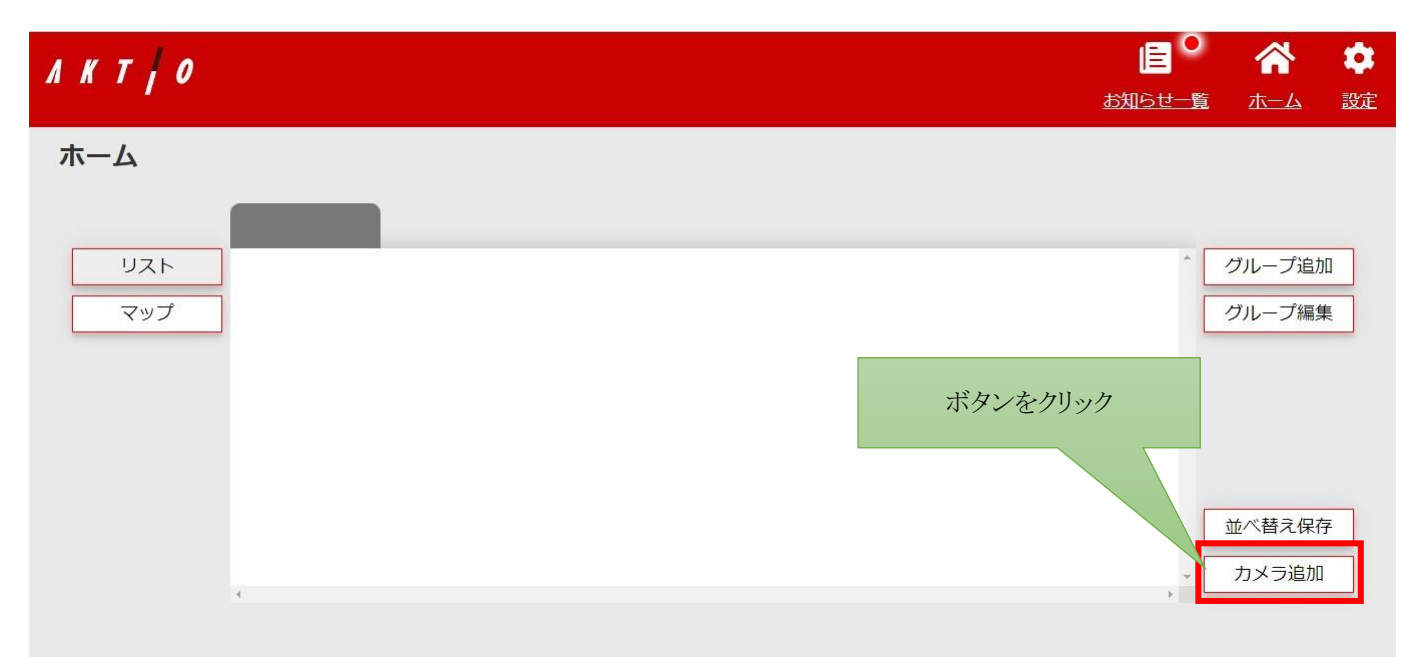

同様にポップアップが表示されますので、2台目以降のカメラ名と、管理 ID を入力してください。

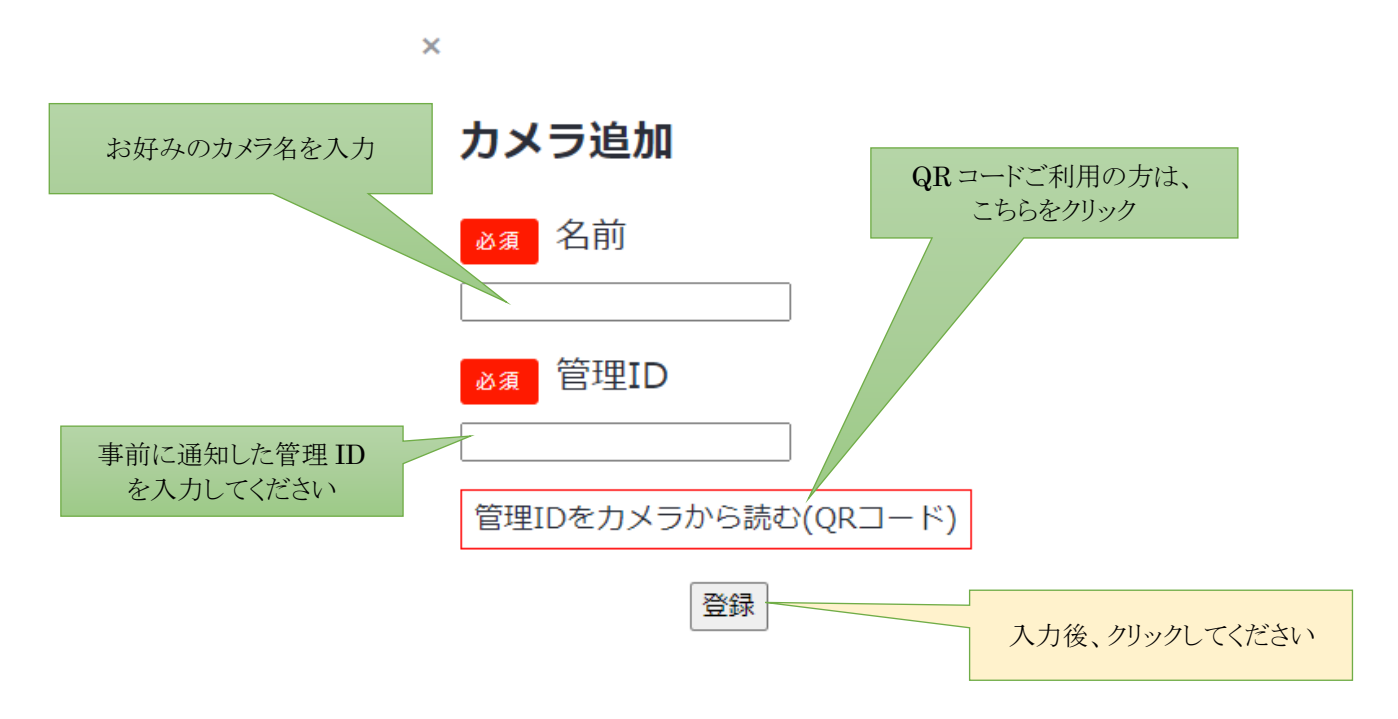

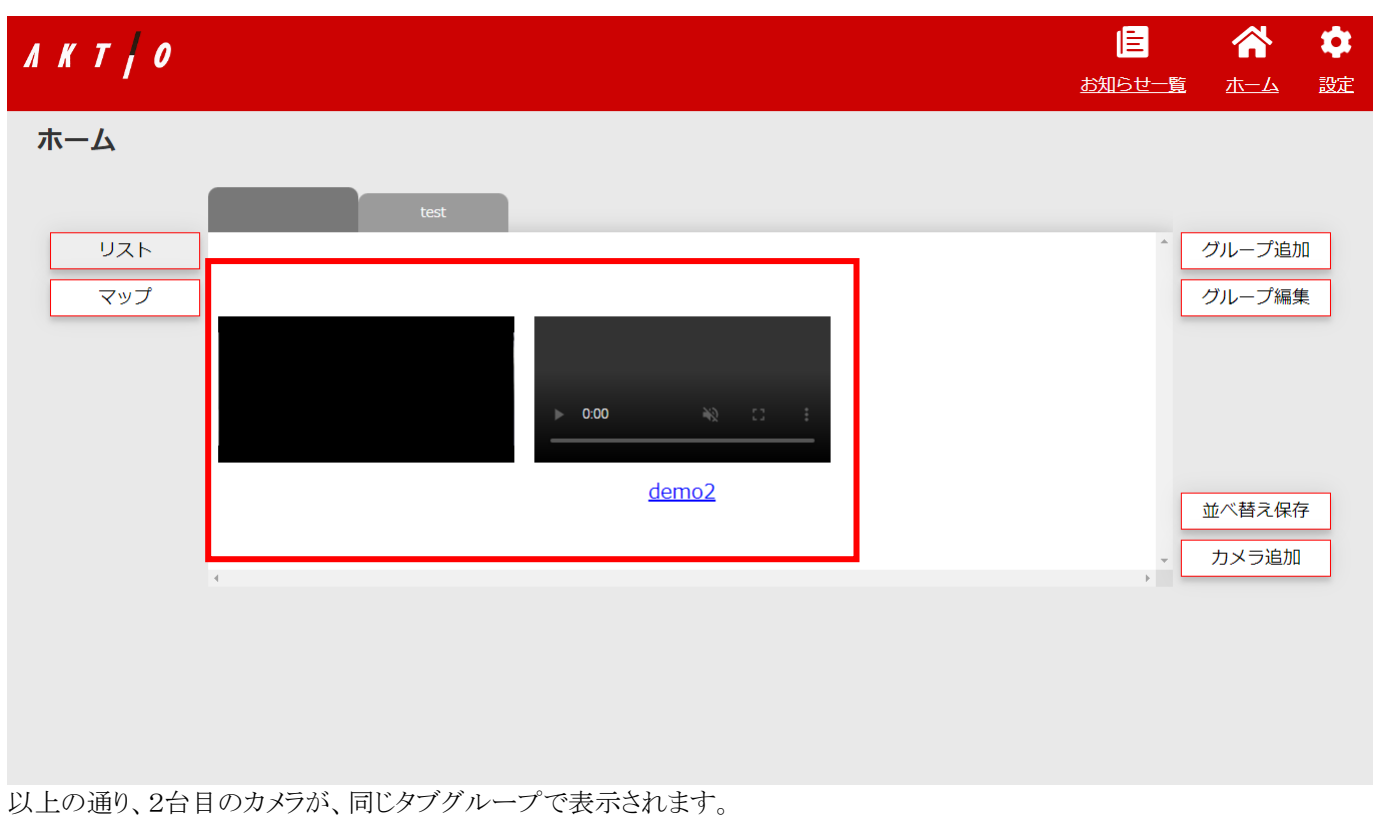

3台目以降も同様の操作で追加・表示可能です。

※ サンプルとして、2台目のカメラ名を 「demo2」 としております。

#### **カメラ・管理画面の操作方法について**

ここではカメラと管理画面の操作方法について解説します。

録画の閲覧・ダウンロードについても解説します。

※カメラの向き・拡大縮小に関しては、押してもすぐに反映されない場合がございます。

#### **カメラの操作画面について**

ホーム画面から、操作したいカメラ名をクリック

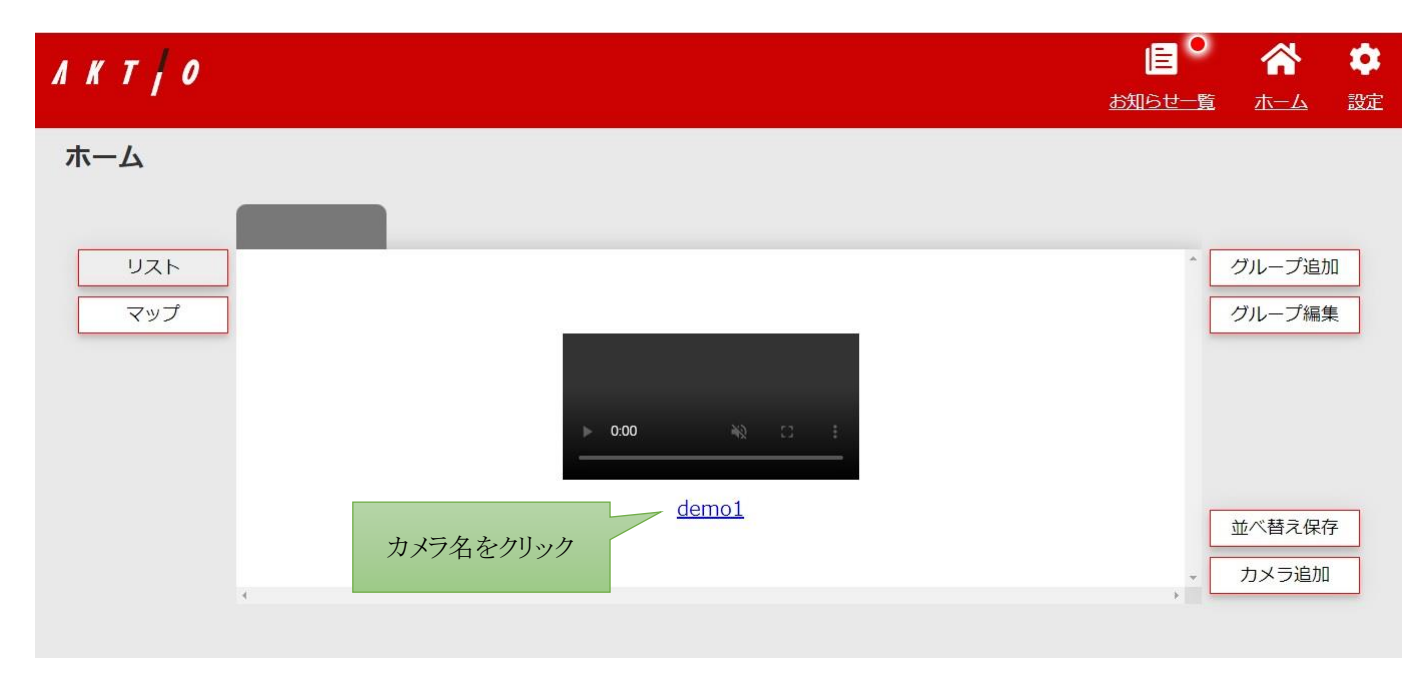

カメラ映像が拡大され、画面左側に十字キーが表示されます。

※複数台カメラを導入頂いている場合は、ホーム画面でカメラ画面をドラッグ・アンド・ドロップすると簡単に画面の順番を 変えることができます。

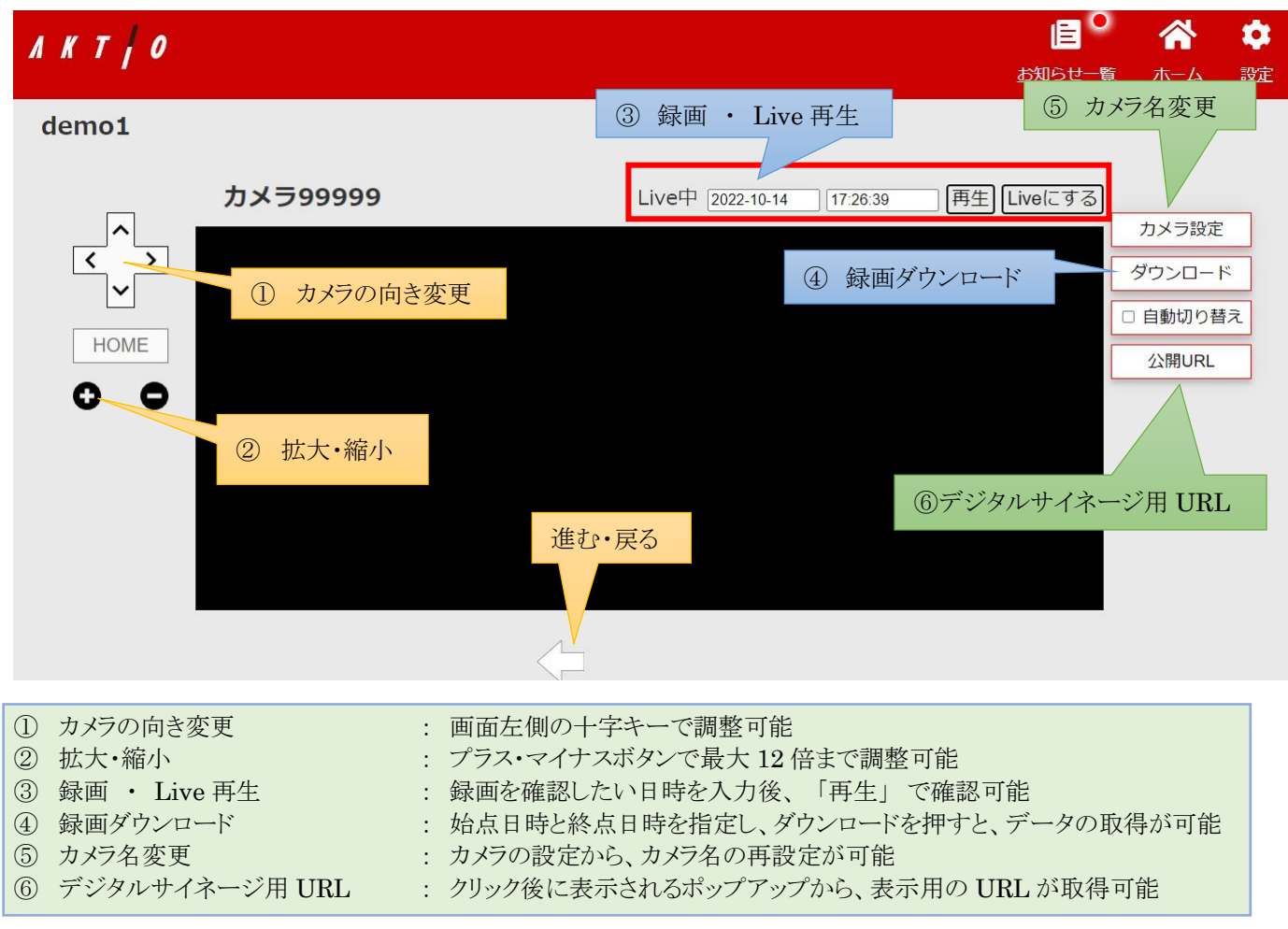

### **リスト・マップ**

ホーム画面の設定は 「リスト」 になりますので、本項ではマップをご紹介します。

マップを利用するには、前項で画像のアップロードが必要なため、ご利用になる場合は前項の 「グループ編集」 から画 像の添付をお願いします。

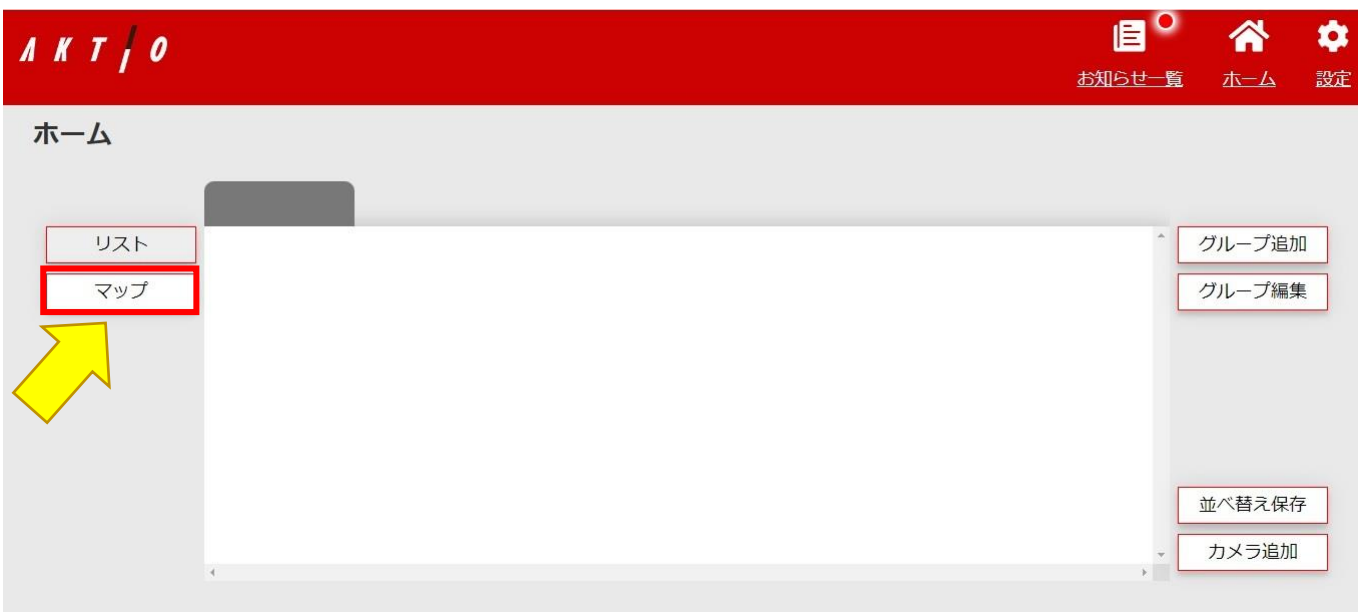

#### まず、画面左側のマップをクリックします。

画像をアップロードしている場合は以下のように地図と色点と線が表示されます。

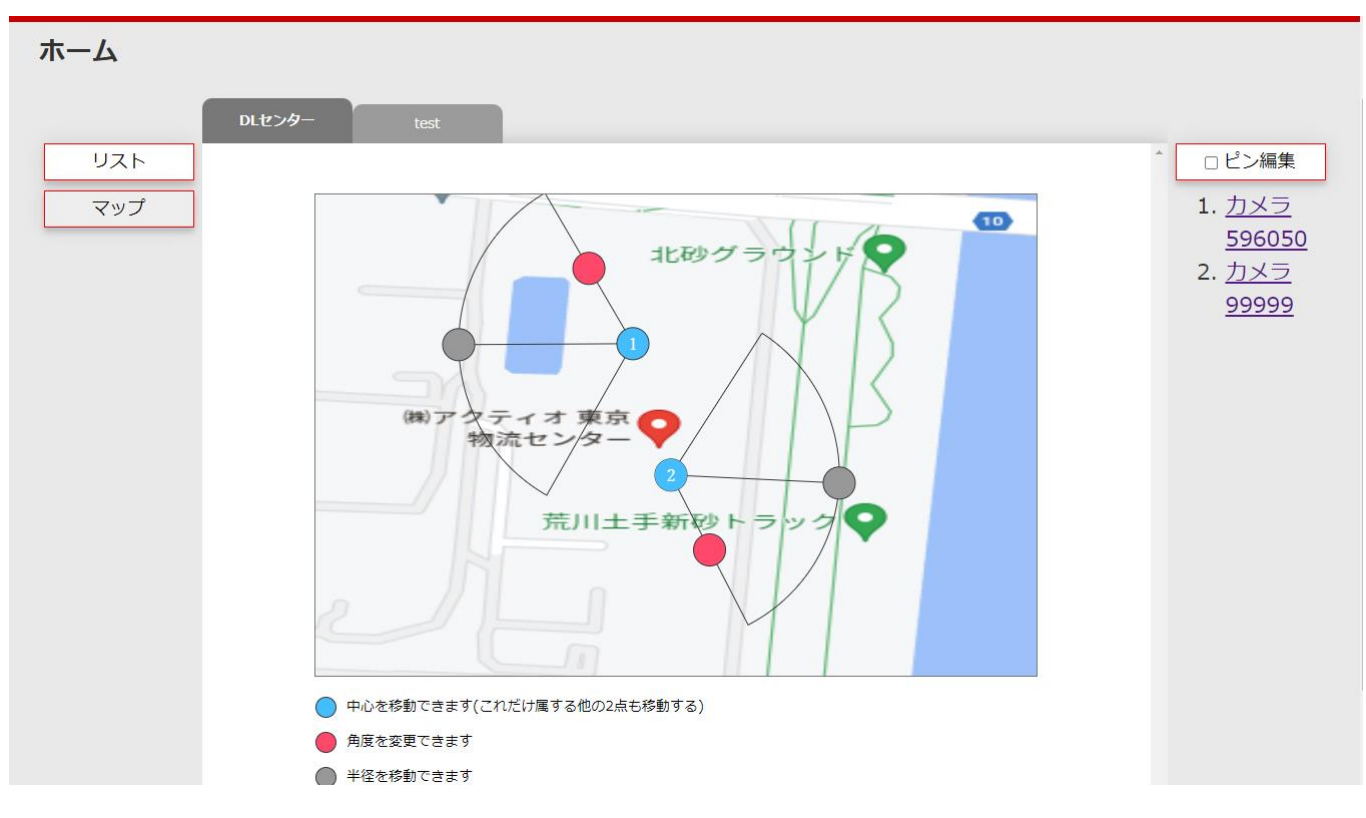

次に、画面右上のピンの編集をクリックします。

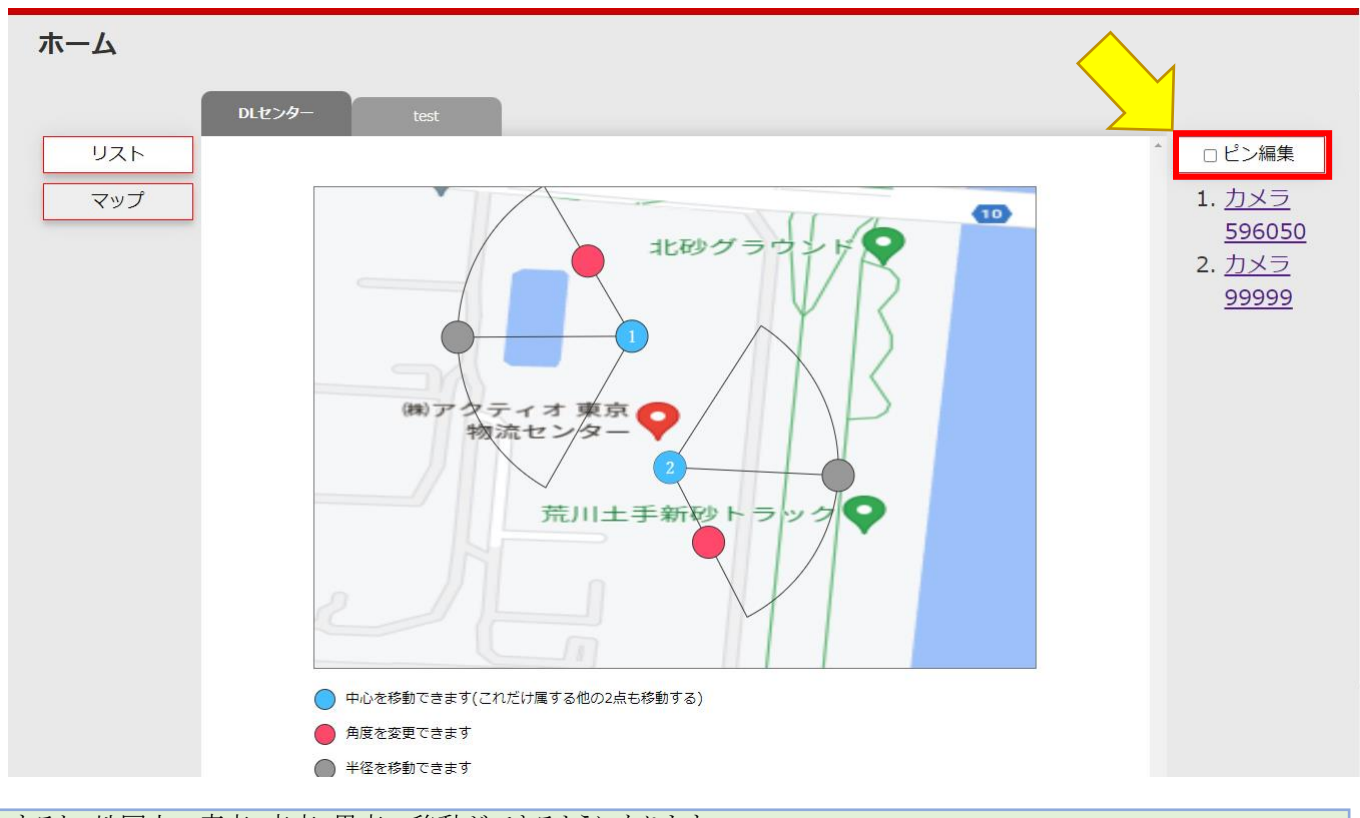

すると、地図上の青点・赤点・黒点の移動ができるようになります。 点を移動すると、アップロードした地図上で、現在設置している箇所に向きを合わせて配置できます。

そうすることで、カメラの配置レイアウトが作成できますので、設置したカメラがどの役割を果たしているのかが一目でわか るような仕様になっております。

**設定**

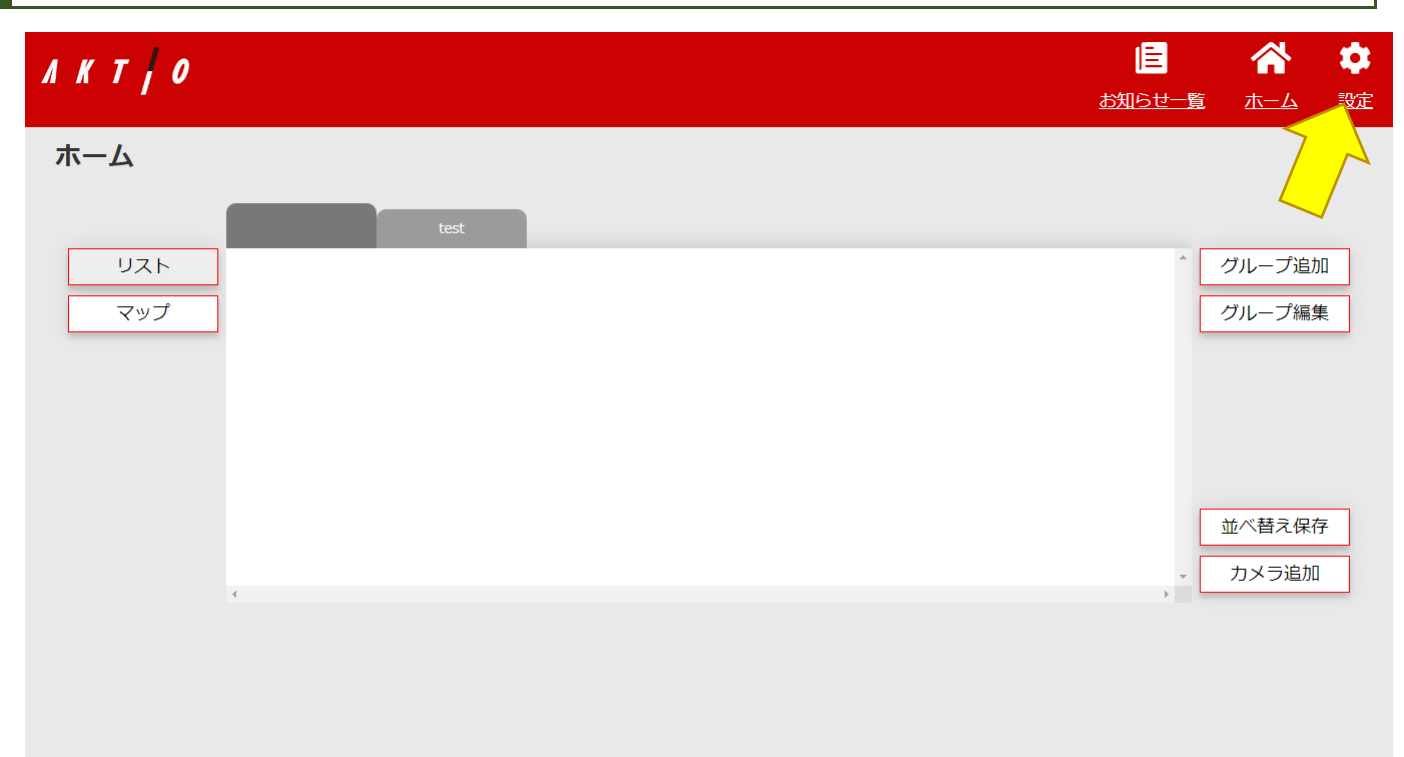

画面右上の設定ボタンを押すと設定できます。

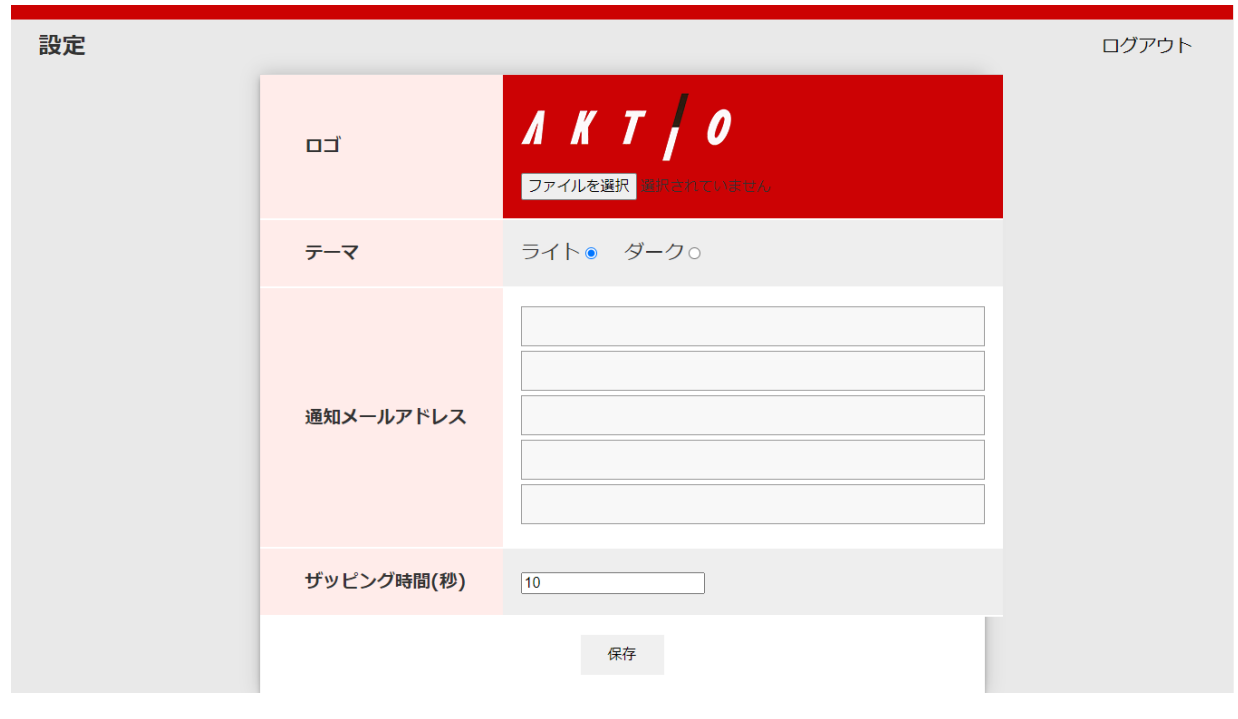

システムのロゴ設定、テーマ 2 色(ライト・ダーク)設定、通知メールアドレス等が設定できます。